# **BAB V**

# **IMPLEMENTASI DAN PENGUJIAN**

#### **5.1 IMPLEMENTASI PROGRAM**

Implementasi program digunakan untuk menerapkan perancangan halaman yang ada pada program. Adapun implementasi sistem informasi penjualan pada PT. Batanghari Sembilan Jambi dapat dijabarkan sebagai berikut:

#### **5.1.1 Implementasi Output Program**

1. Halaman Beranda

Halaman beranda merupakan halaman pertama diakses melakukan *login* dimana halaman ini menampilkan gambaran umum dari PT. Batanghari Sembilan Jambi dan terdapat menu-menu untuk menampilkan halaman lainnya. Gambar 5.1 beranda merupakan hasil implementasi dari rancangan pada gambar 4.26

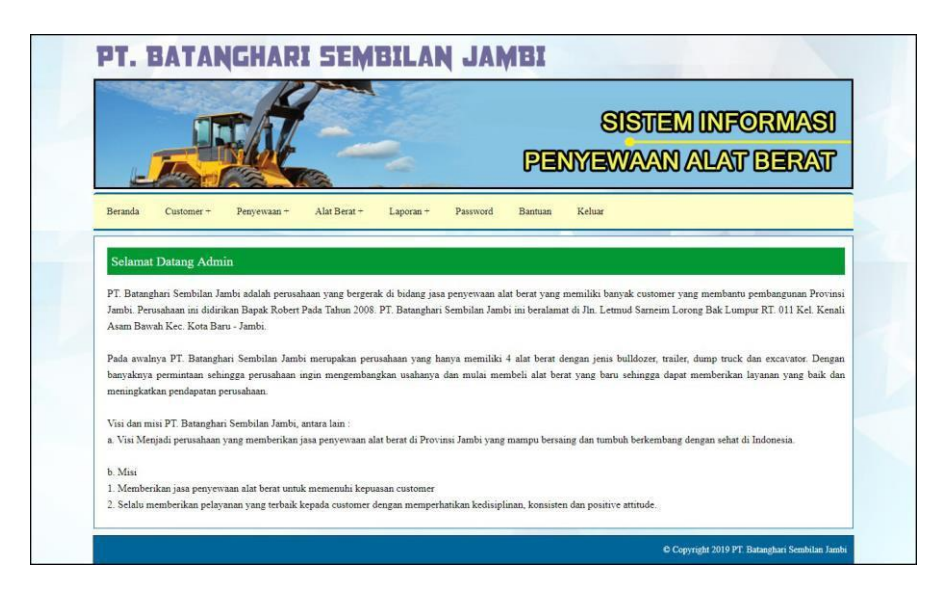

**Gambar 5.1 Halaman Beranda**

### 2. Halaman Lihat *Customer*

Halaman lihat *customer* merupakan halaman yang digunakan untuk menampilkan informasi mengenai data *customer* dan terdapat pilihan untuk mengubah dan menghapus data *customer*. Gambar 5.2 lihat *customer* merupakan hasil implementasi dari rancangan pada gambar 4.27.

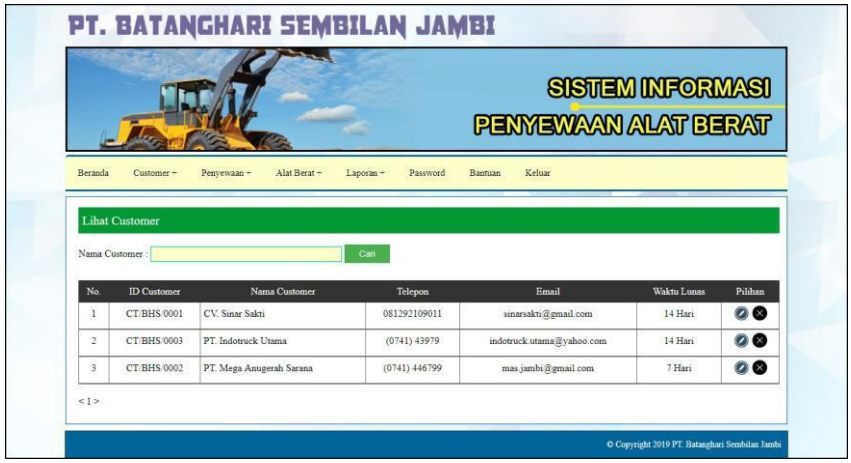

**Gambar 5.2 Lihat** *Customer*

3. Halaman Lihat Penyewaan Alat Berat

Halaman lihat penyewaan alat berat merupakan halaman yang digunakan untuk menampilkan informasi mengenai data penyewaan alat dan terdapat pilihan untuk mencetak, memproses, mengubah dan menghapus data penyewaan alat berat. Gambar 5.3 lihat penyewaan alat berat merupakan hasil implementasi dari rancangan pada gambar 4.28.

|                |                            |                                             |                                      |                          |       | SISTEM INFORMASI<br>PENYEWAAN ALAT BERAT |         |
|----------------|----------------------------|---------------------------------------------|--------------------------------------|--------------------------|-------|------------------------------------------|---------|
| Beranda        | Customer +                 | Alat Berat +<br>Penyewaan +                 | Laporan +<br>Password                | Keluar<br><b>Bantuan</b> |       |                                          |         |
|                | Dari Tanggal<br>Ke Tanggal |                                             |                                      |                          |       |                                          |         |
| No             | Tgl Sewa                   | Alat Berat                                  | Can<br>Customer                      | Lama Sewa                | Cetak | Proses                                   | Pilihan |
| 1              | 12-10-2018                 | Bulldozer D6G2 XL - Hitachi<br>(AB/BHS/001) | CV. Sinar Sakti<br>(CT/BHS/0001)     | 55 Jam                   | A     | Selesai   Lunas                          | 8 Q     |
| $\overline{2}$ | 12-10-2018                 | Excavator AL29KJH - Komatsu<br>(AB/BHS/003) | PT. Indotruck Utama<br>(CT BHS 0003) | 70 Jam                   | A     | Selesai   Lunas                          | 园区      |
| 3              | 14-10-2018                 | Excavator AL29KJH - Komatsu<br>(AB/BHS/003) | PT Indotruck Utama<br>(CT/BHS/0003)  | 50 Jam                   | A     | Selesai   Lunas                          | 50      |

**Gambar 5.2 Lihat Penyewaan Alat Berat**

4. Halaman Lihat Kategori

Halaman lihat kategori merupakan halaman yang digunakan untuk menampilkan informasi mengenai data kategori dan terdapat pilihan untuk menghapus data kategori. Gambar 5.4 lihat kategori merupakan hasil implementasi dari rancangan pada gambar 4.29.

|                       |                             |                                            | <b>SISTEM INFORMASI</b><br>PENNEWAAN ALAT BERAT |
|-----------------------|-----------------------------|--------------------------------------------|-------------------------------------------------|
| Beranda<br>Customer + | Alat Berat =<br>Penyewaan + | Keluar<br>Password<br>Bantuan<br>Laporan + |                                                 |
| Lihat Kategori        |                             |                                            |                                                 |
| No.                   | <b>ID</b> Kategori          | Nama Kategori                              | Pilihan                                         |
| $\mathbf{I}$          | KT01                        | Bulldozer                                  | 0                                               |
| $\overline{2}$        | KT/02                       | Excavator                                  | ◎                                               |
|                       | KT/03                       | Motor Grader                               | ◙                                               |
| 3                     | KT/05                       | Tractor                                    | ◙                                               |
| $\ddot{+}$            |                             |                                            |                                                 |

**Gambar 5.4 Lihat Kategori**

### 5. Halaman Lihat Alat Berat

Halaman lihat alat berat merupakan halaman yang digunakan untuk menampilkan informasi mengenai data alat berat dan terdapat pilihan untuk mengubah dan menghapus data alat berat. Gambar 5.5 lihat alat berat merupakan hasil implementasi dari rancangan pada gambar 4.30.

|                                |                                       |                                        |                        |                    |                    | <b>SISTEM INFORMASI</b><br>PENYEWAAN ALAT BERAT |                      |          |
|--------------------------------|---------------------------------------|----------------------------------------|------------------------|--------------------|--------------------|-------------------------------------------------|----------------------|----------|
| Beranda                        | Customer +<br><b>Lihat Alat Berat</b> | Alat Berat +<br>Penyewaan +            | Laporan +              | Password           | Bantuan            | Keluar                                          |                      |          |
|                                |                                       |                                        |                        |                    |                    |                                                 |                      |          |
|                                | Nama Alat Berat:                      |                                        | Carl                   |                    |                    |                                                 |                      |          |
| No.                            | <b>ID Alat Berat</b>                  | Nama Alat                              | Kategori               | Merk               | <b>Bahan Bakar</b> | Harga Sewa                                      | <b>Status</b>        | Pilihan  |
| $\mathbf{1}$<br>$\overline{2}$ | AB/BHS/001<br>AB/BHS/003              | Bulldozer D6G2 XL<br>Excavator AL29KJH | Bulldozer<br>Excavator | Hitachi<br>Komatsu | Solar<br>Solar     | Rp. 200.000,00 / Jam<br>Rp. 250.000,00 / Jam    | Tersedia<br>Tersedia | $\circ$  |
| $\overline{\mathbf{3}}$        | <b>AB BHS/002</b>                     | Excavator D910DL                       | Excavator              | Komatsu            | Solar              | Rp. 250.000.00 / Jam                            | Tersedia             | 00<br>00 |

**Gambar 5.5 Lihat Alat Berat**

6. Halaman Lihat Pengguna

Halaman lihat pengguna merupakan halaman yang digunakan untuk menampilkan informasi mengenai data pengguna dan terdapat pilihan untuk mengubah dan menghapus data pengguna. Gambar 5.6 lihat pengguna merupakan hasil implementasi dari rancangan pada gambar 4.31.

|                                  |                    |                       |                         | SISTEM INFORMASI<br>PENYEWAAN ALAT BERAT |               |         |
|----------------------------------|--------------------|-----------------------|-------------------------|------------------------------------------|---------------|---------|
| Beranda                          | Pengguna +         | Password<br>Laporan + | Keluar<br>Bantuan       |                                          |               |         |
| Lihat Pengguna<br>Nama Pengguna: |                    |                       | Can                     |                                          |               |         |
| No                               | <b>ID</b> Pengguna | Nama Pengguna         | Alamat                  | Telepon                                  | <b>Status</b> | Pilihan |
| 1                                | PGN/01             | Admin                 | Jln. Havam Wuruk No. 34 | 081238229211                             | Admin         | 00      |
| $\overline{2}$                   | PGN/02             | Karyawan              | Jln. Yos Sudarso No. 12 | 085298110988                             | Karvawan      | $\circ$ |
|                                  |                    |                       |                         |                                          |               |         |

**Gambar 5.6 Lihat Pengguna**

7. Halaman Laporan *Customer*

Halaman laporan *customer* merupakan halaman yang digunakan untuk menampilkan informasi mengenai data *customer* yang telah diinput dan terdapat tombol untuk mencetak sesuai dengan kebutuhannya. Gambar 5.7 laporan *customer* merupakan hasil implementasi dari rancangan pada gambar

4.32.

|                | <b>LAPORAN CUSTOMER</b> |                            |                                                                                       |                                                       |                           |  |  |  |  |
|----------------|-------------------------|----------------------------|---------------------------------------------------------------------------------------|-------------------------------------------------------|---------------------------|--|--|--|--|
|                | No. ID Customer         | <b>Nama</b> Customer       | Alamat                                                                                | <b>Telepon</b>                                        | Email                     |  |  |  |  |
|                | CT/BHS/0001             | CV. Sinar Sakti            | Jln. Kapt. Pattimura No. 12                                                           | 081292109011                                          | sinarsakti@gmail.com      |  |  |  |  |
| $\overline{2}$ | CT/BHS/0003             | PT. Indotruck Utama        | Pal Lima Jl. Pangeran Hidayat No. 70. Paal Lima, Kota Baru, Kota Jambi, Jambi 36129.  | $(0741)$ 43979                                        | indotruck.utama@yahoo.com |  |  |  |  |
| 3              | CT/BHS/0002             | PT. Mega Anugerah Sarana   | JL. Sumbawa, No. 29 RT. 06, Jelutung, Sungai Asam, Ps. Jambi, Kota Jambi, Jambi 36123 | (0741) 446799                                         | mas.jambi@gmail.com       |  |  |  |  |
|                |                         | Dibuat Oleh.<br>(Pimpinan) |                                                                                       | Diperiksa Oleh,<br>$(\ldots, \ldots, \ldots, \ldots)$ |                           |  |  |  |  |

**Gambar 5.7 Laporan** *Customer*

8. Halaman Laporan Alat Berat

Halaman laporan alat berat merupakan halaman yang digunakan untuk menampilkan informasi mengenai data alat berat yang telah diinput dan terdapat tombol untuk mencetak sesuai dengan kebutuhannya. Gambar 5.8 laporan alat berat merupakan hasil implementasi dari rancangan pada gambar 4.33.

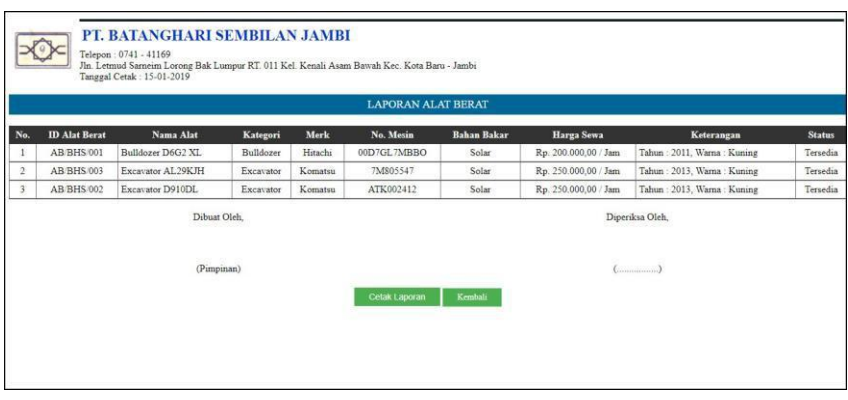

**Gambar 5.8 Laporan Alat Berat**

9. Halaman Laporan Penyewaan Alat Berat

Halaman laporan penyewaan alat berat merupakan halaman yang digunakan untuk menampilkan informasi mengenai data penyewaan alat berat yang telah diinput dan terdapat tombol untuk mencetak sesuai dengan kebutuhannya. Gambar 5.9 laporan penyewaan alat berat merupakan hasil implementasi dari rancangan pada gambar 4.34.

|                | PT. BATANGHARI SEMBILAN JAMBI<br>Telepon: 0741 - 41169<br>Jln. Letmud Sarneim Lorong Bak Lumpur RT. 011 Kel. Kenali Asam Bawah Kec. Kota Baru - Jambi<br>Tanggal Cetak: 15-01-2019<br>LAPORAN PENYEWAAN ALAT BERAT<br>PERIODE 01-10-2018 SAMPAI DENGAN 15-01-2019 |                    |                                             |                                      |           |                       |                   |                    |                   |  |
|----------------|----------------------------------------------------------------------------------------------------|--------------------|---------------------------------------------|--------------------------------------|-----------|-----------------------|-------------------|--------------------|-------------------|--|
| No.            | <b>Tgl Sewa</b>                                                                                                    | <b>Jatuh Tempo</b> | <b>Alat Berat</b>                           | <b>Customer</b>                      | Lama Sewa | Pekerjaan             | <b>Harga Sewa</b> | <b>Bahan Bakar</b> | Pembayaran        |  |
|                | $12 - 10 - 2018$                                                                                                    | 26-10-2018         | Bulldozer D6G2 XL - Hitachi<br>(AB BHS/001) | CV. Sinar Sakti<br>(CT/BHS/0001)     | 55 Jam    | Pauh. Jambi           | Rp. 11.000.000.00 | Rp. 712.500.00     | Rp. 11.712.500.00 |  |
| $\overline{2}$ | 12-10-2018                                                                                                    | 26-10-2018         | Excavator AL29KJH - Komatsu<br>(AB/BHS/003) | PT Indotruck Utama<br>(CT/BHS/0003)  | 70 Jam    | Sungai Bengkal, Jambi | Rp. 17.500.000.00 | Rp. 300.000.00     | Rp. 17.800.000,00 |  |
| 3              | 14-10-2018                                                                                                    | 28-10-2018         | Excavator AL29KJH - Komatsu<br>(AB/BHS/003) | PT. Indotruck Utama<br>(CT/BHS/0003) | 50 Jam    | Sungai Bengkal, Jambi | Rp. 12.500.000,00 | Rp. 0,00           | Rp. 12.500.000,00 |  |
| $\overline{4}$ | 15-01-2019                                                                                                    | 29-01-2019         | Bulldozer D6G2 XL - Hitachi<br>(AB/BHS/001) | PT Indotruck Utama<br>(CT/BHS/0003)  | 56 Jam    | Tebo, Jambi           | Rp. 11.200.000,00 | Rp. 0,00           | Rp. 0,00          |  |
|                |                                                                                                    |                    | <b>Total Akhir:</b>                         |                                      |           |                       | Rp. 52.200.000,00 | Rp. 1.012.500,00   | Rp. 42.012.500,00 |  |
|                |                                                                                                    |                    | Dibuat Oleh.                                |                                      |           |                       | Diperiksa Oleh.   |                    |                   |  |
|                |                                                                                                    |                    | (Pimpinan)                                  |                                      |           |                       | {                 |                    |                   |  |
|                |                                                                                                    |                    |                                             | Cetak Laporan                        |           | Kembali               |                   |                    |                   |  |

**Gambar 5.9 Laporan Penyewaan Alat Berat**

# **5.1.2 Implementasi Input Program**

1. Halaman *Login*

Halaman *login* merupakan halaman yang digunakan pengguna sistem untuk masuk ke halaman utama dengan mengisi nama pengguna dan *password* di kolom yang tersedia. Gambar 5.10 *login* merupakan hasil implementasi dari rancangan pada gambar 4.35.

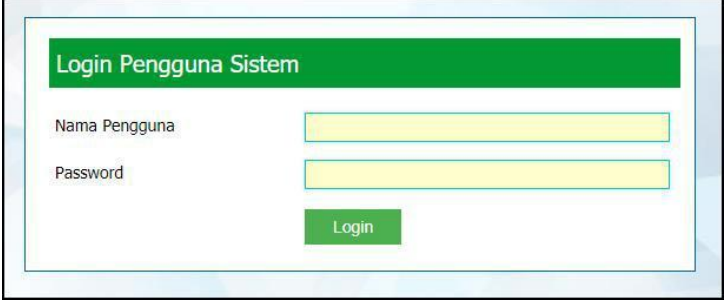

**Gambar 5.10** *Login*

#### 2. Halaman Input *Customer*

Halaman input *customer* merupakan halaman yang digunakan untuk menginput data *customer* dengan mengisi data pada *field* yang tersedia pada sistem. Gambar 5.11 input *customer* merupakan hasil implementasi dari rancangan pada gambar 4.36.

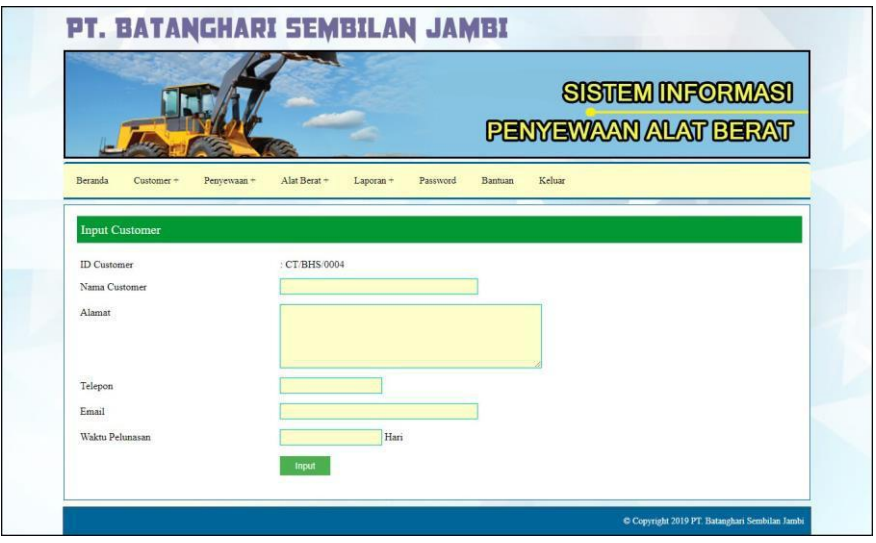

**Gambar 5.11 Input** *Customer*

3. Halaman Input Penyewaan Alat Berat

Halaman input penyewaan alat berat merupakan halaman yang digunakan untuk menginput data penyewaan alat berat dengan mengisi data pada *field* yang tersedia pada sistem. Gambar 5.12 input penyewaan alat berat merupakan hasil implementasi dari rancangan pada gambar 4.37.

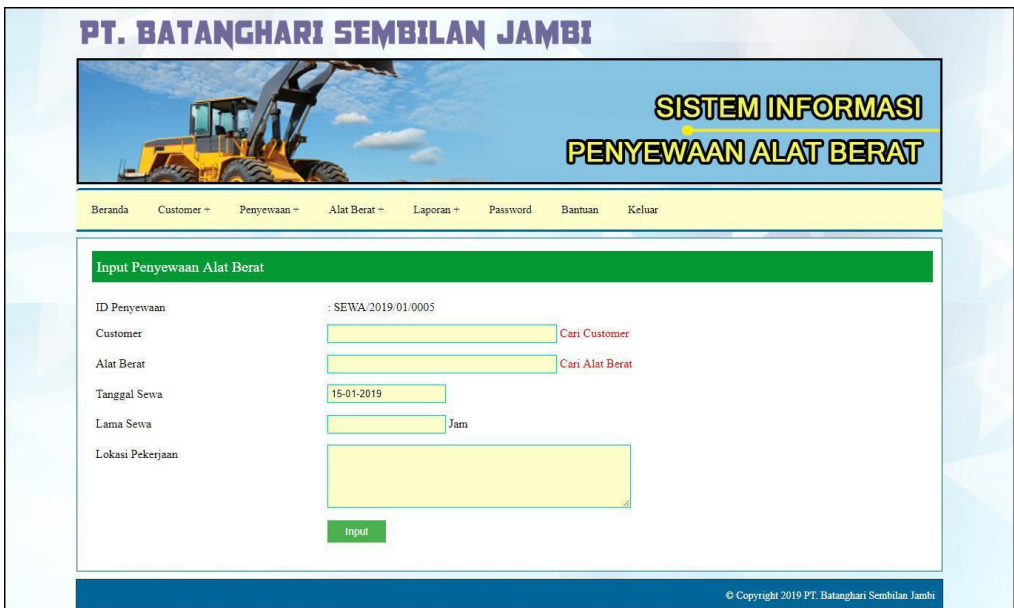

**Gambar 5.12 Input Penyewaan Alat Berat**

4. Halaman Detail Penyewaan Alat Berat

Halaman detail penyewaan alat berat merupakan halaman yang menampilka informsi mengenai penyewaan alat berat dan digunakan untuk menginput data penggunana bahan bakar dan pembayaran dengan mengisi data pada *field*  yang tersedia pada sistem. Gambar 5.13 detail penyewaan alat berat merupakan hasil implementasi dari rancangan pada gambar 4.38.

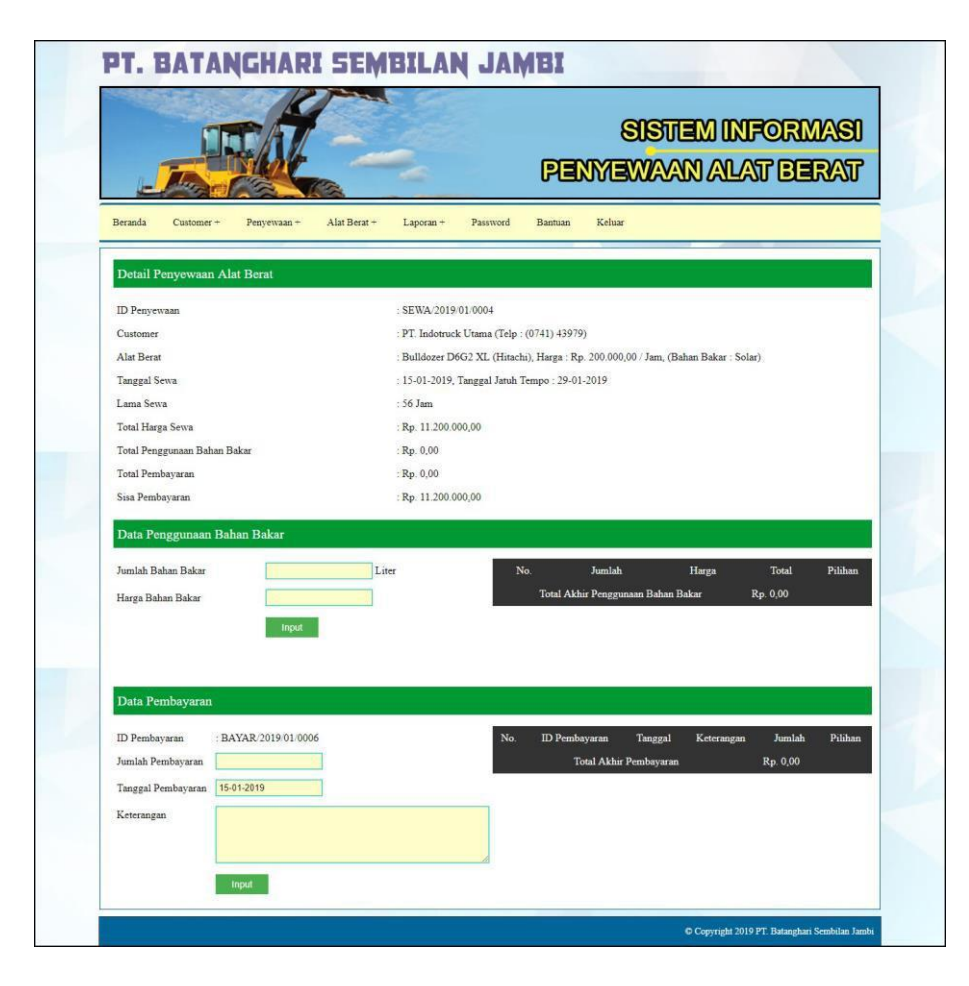

**Gambar 5.13 Detail Penyewaan Alat Berat**

5. Halaman Input Kategori

Halaman input kategori merupakan halaman yang digunakan untuk menginput data kategori dengan mengisi data pada *field* yang tersedia pada sistem. Gambar 5.14 input kategori merupakan hasil implementasi dari rancangan pada gambar 4.39.

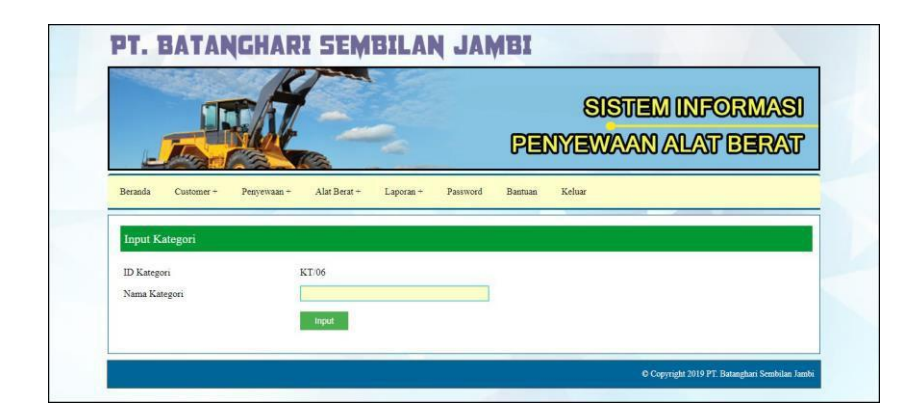

**Gambar 5.14 Input Kategori**

6. Halaman Input Alat berat

Halaman input alat berat merupakan halaman yang digunakan untuk menginput data alat berat dengan mengisi data pada *field* yang tersedia pada sistem. Gambar 5.15 input alat berat merupakan hasil implementasi dari rancangan pada gambar 4.40.

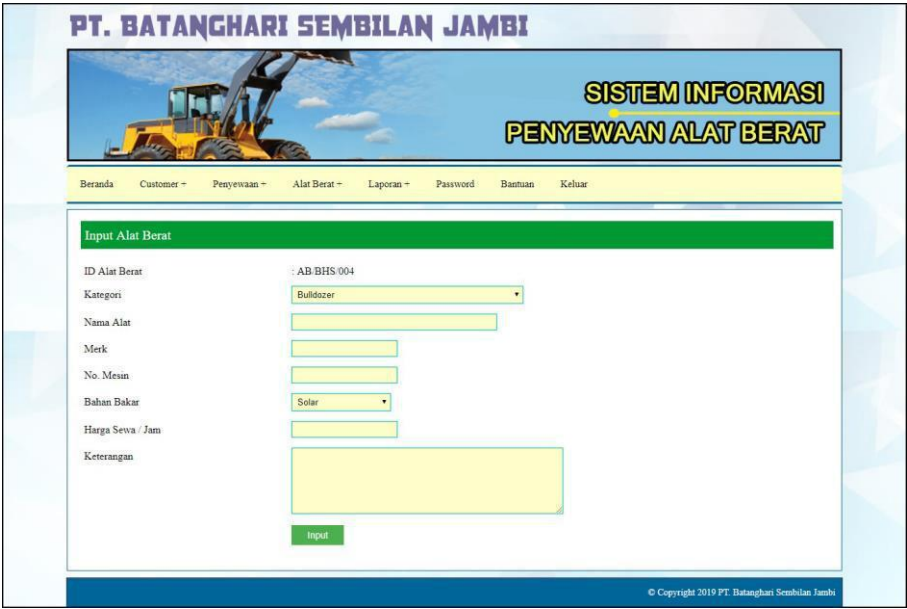

**Gambar 5.15 Input Alat berat**

### 7. Halaman Input Pengguna

Halaman input pengguna merupakan halaman yang digunakan untuk menginput data pengguna dengan mengisi data pada *field* yang tersedia pada sistem. Gambar 5.16 input pengguna merupakan hasil implementasi dari rancangan pada gambar 4.41.

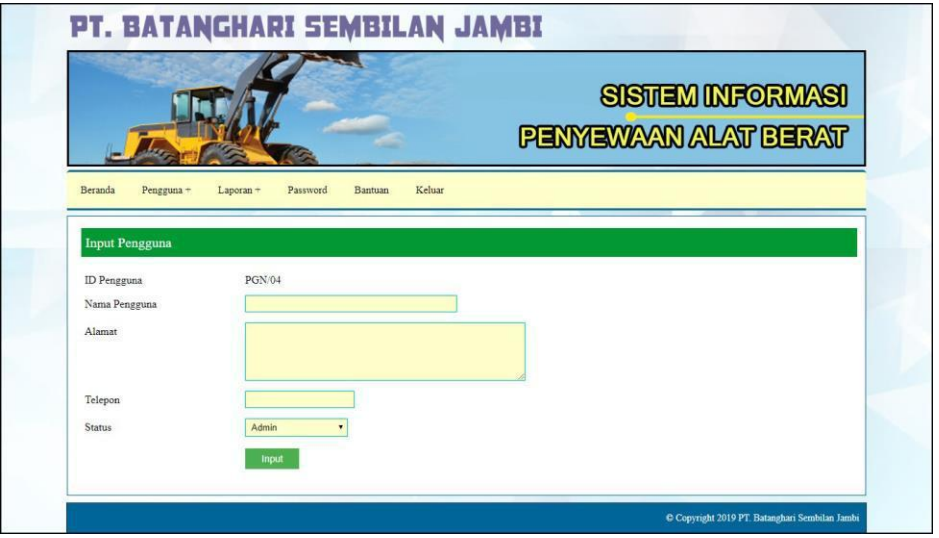

**Gambar 5.16 Input Pengguna**

# **5.2 PENGUJIAN**

Pada tahap ini dilakukan pengujian menggunakan metode pengujian *black box* dimana penulis melakukan pengecekan hasil keluaran dari aplikasi dan apabila hasil keluar tidak sesuai atau terjadi kesalahan maka penulis melakukan perbaikan agar hasil keluar dari aplikasi sesuai dengan hasil yang diharapkan. Dan berikut ini merupakan tabel-tabel pengujian yang dilakukan, antara lain :

| No.            | <b>Deskripsi</b>        | <b>Prosedur</b><br>Pengujian | <b>Masukan</b>                                                                                               | Keluaran yang<br><b>Diharapkan</b>                                      | Hasil yang<br>didapat                                                  | Kesimpulan |
|----------------|-------------------------|------------------------------|----------------------------------------------------------------------------------------------------|-------------------------------------------------------------------------|------------------------------------------------------------------------|------------|
|                | Pengujian<br>pada login | Menjalakan<br>sistem         | Menginput:<br>Nama<br>$\blacksquare$<br>$pengguna =$<br>"admin"<br>Password $=$<br>$\blacksquare$<br>"admin" | Menuju ke<br>halaman<br>beranda                                         | Menuju ke<br>halaman<br>beranda                                        | Baik       |
| $\mathfrak{D}$ | Pengujian<br>pada login | Menjalakan<br>sistem         | Menginput :<br>Nama<br>÷.<br>$pengguna =$<br>"tes"<br>$Password =$<br>"tes"                                  | Menampilkan<br>pesan " nama<br>pengguna atau<br>password anda<br>salah" | Menampilkan<br>pesan "nama<br>pengguna atau<br>password anda<br>salah" | Baik       |

**Tabel 5.1 Tabel Pengujian** *Login*

**Tabel 5.2 Tabel Pengujian Mengelola Data** *Customer*

| No.            | <b>Deskripsi</b>                                  | Prosedur                                                                                                    | <b>Masukan</b>                                                                                                    | Keluaran yang                                               | <b>Hasil</b> yang                                           | Kesimpulan  |
|----------------|---------------------------------------------------|----------------------------------------------------------------------------------------------------|----------------------------------------------------------------------------------------------------|-------------------------------------------------------------|-------------------------------------------------------------|-------------|
|                |                                                   | Pengujian                                                                                                    |                                                                                                    | <b>Diharapkan</b>                                           | didapat                                                     |             |
| 1              | Pengujian<br>pada<br>menambah<br>data<br>customer | - Menjalankan<br>sistem<br>- Login sebagai<br>admin atau<br>karyawan<br>- Memilih menu<br>customer<br>- Mengklik menu<br>input customer                                     | Menginput :<br>Nama<br>customer<br>Alamat<br>$\overline{a}$<br>Telepon<br>$\overline{a}$<br>Email<br>$\overline{a}$<br>Waktu<br>pelunasan | Menampilkan<br>pesan "Anda<br>berhasil<br>menambah<br>data" | Menampilkan<br>pesan "Anda<br>berhasil<br>menambah<br>data" | Baik        |
| $\overline{2}$ | Pengujian<br>pada<br>menambah<br>data<br>customer | - Menjalankan<br>sistem<br>- Login sebagai<br>admin atau<br>karyawan<br>- Memilih menu<br>customer<br>- Mengklik menu<br>input customer                                     | Menginput:<br>Nama<br>customer<br>Alamat<br>Telepon<br>Email<br>Waktu<br>$\overline{a}$<br>pelunasan<br>Dan salah satu<br>belum terinput  | Menampilkan<br>pesan "Data<br>belum terinput<br>semua"      | Menampilkan<br>pesan "Data<br>belum terinput<br>semua"      | Baik        |
| $\overline{3}$ | Pengujian<br>pada<br>mengubah<br>data<br>customer | - Menjalankan<br>sistem<br>- Login sebagai<br>admin atau<br>karyawan<br>- Memilih menu<br>customer<br>- Mengklik menu<br>lihat customer<br>- Mengklik link<br>mengubah data | Menginput<br>data yang akan<br>diubah                                                                                                    | Menampilkan<br>pesan "Anda<br>behasil<br>mengubah<br>data"  | Menampilkan<br>pesan "Anda<br>behasil<br>mengubah<br>data"  | <b>Baik</b> |
| $\overline{4}$ | Pengujian<br>pada<br>mengubah<br>data             | - Menjalankan<br>sistem<br>- Login sebagai<br>admin atau                                                                                                    | Data ubah ada<br>yang belum<br>terinput                                                                                                   | Menampilkan<br>pesan "Data<br>belum terinput<br>semua"      | Menampilkan<br>pesan "Data<br>belum terinput<br>semua"      | <b>Baik</b> |

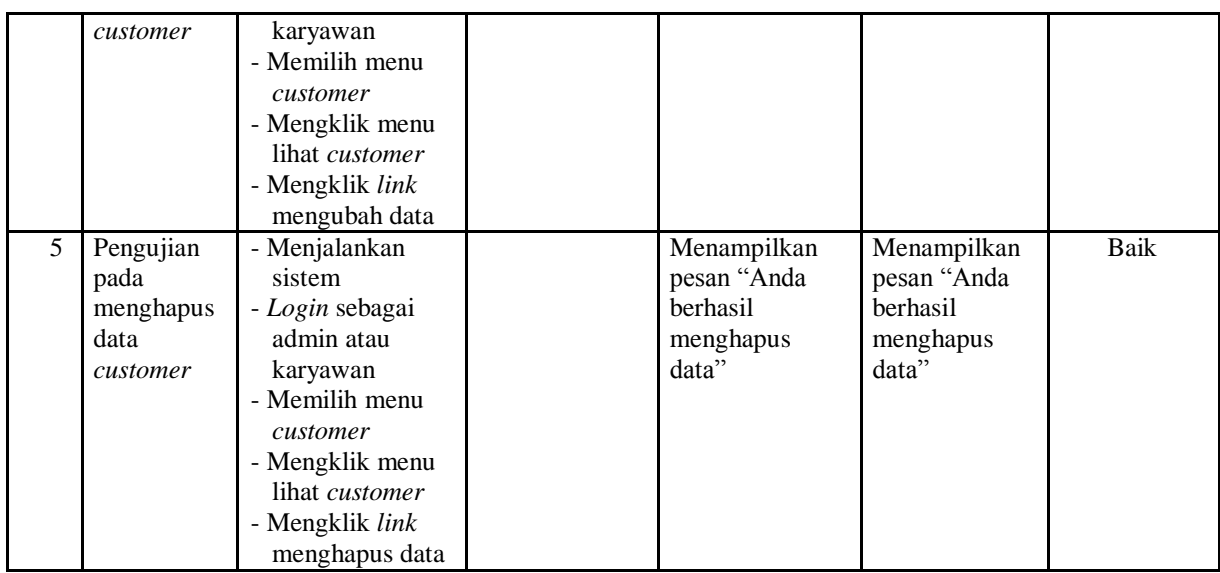

# **Tabel 5.3 Tabel Pengujian Mengelola Data Penyewaan Alat Berat**

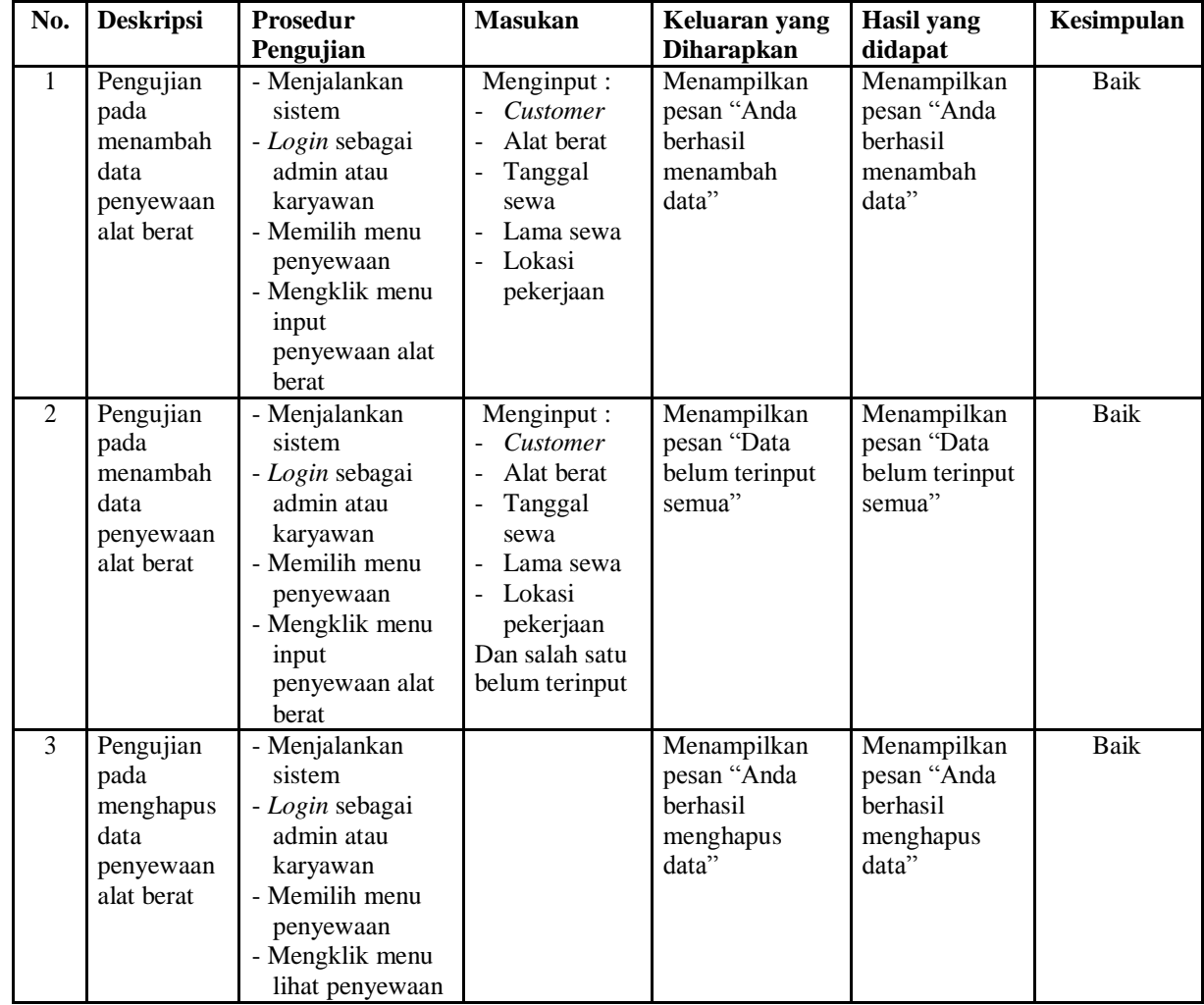

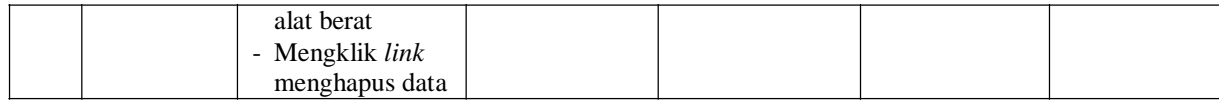

# **Tabel 5.4 Tabel Pengujian Mengelola Data Penggunaan Bahan Bakar**

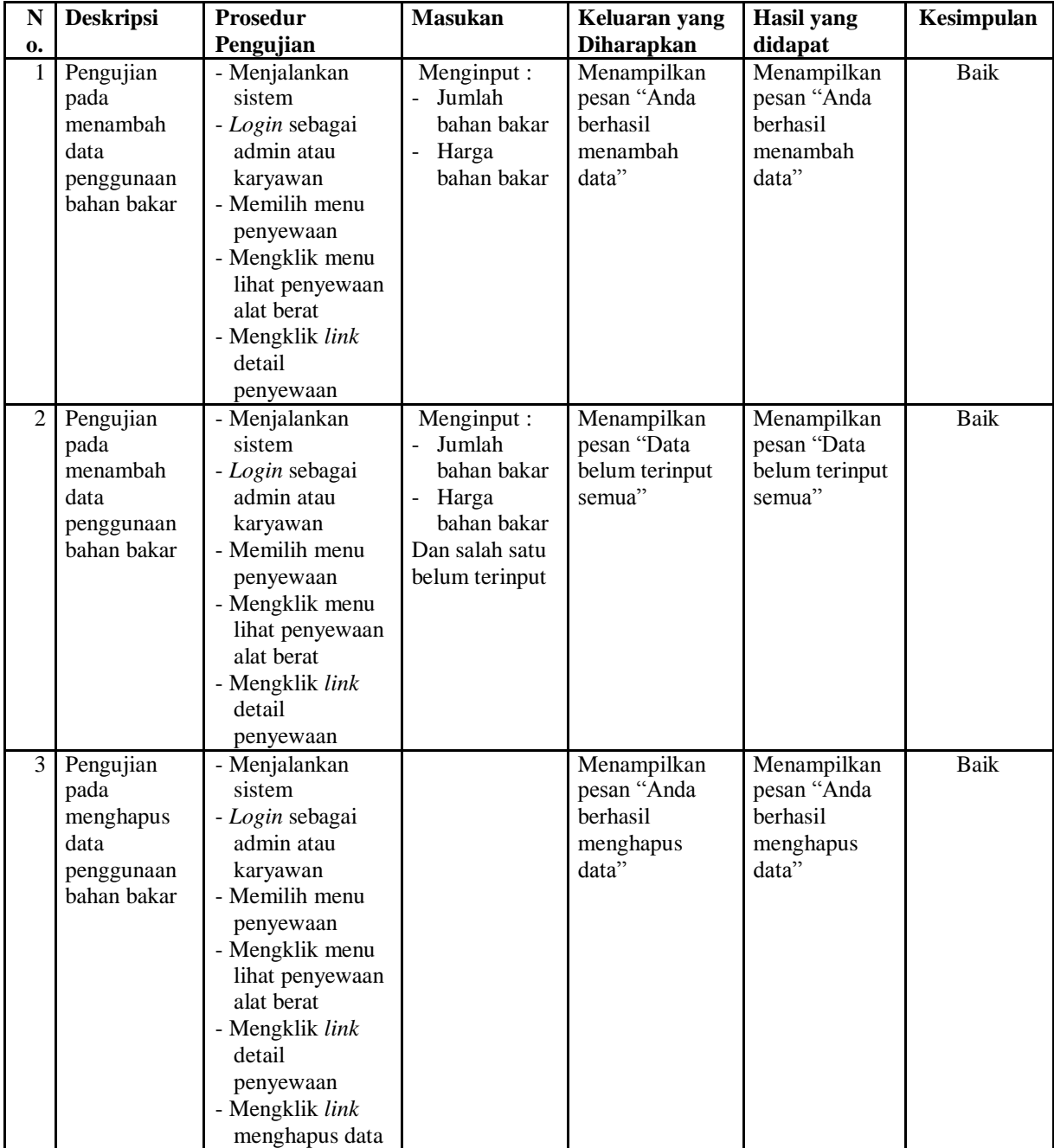

| N              | <b>Deskripsi</b>                                     | <b>Prosedur</b>                                                                                                    | <b>Masukan</b>                                                                                                    | Keluaran yang                                                | <b>Hasil</b> yang                                            | Kesimpulan  |
|----------------|------------------------------------------------------|----------------------------------------------------------------------------------------------------|----------------------------------------------------------------------------------------------------|--------------------------------------------------------------|--------------------------------------------------------------|-------------|
| $\mathbf{0}$   |                                                      | Pengujian                                                                                                    |                                                                                                    | <b>Diharapkan</b>                                            | didapat                                                      |             |
| $\mathbf{1}$   | Pengujian<br>pada<br>menambah<br>data<br>pembayaran  | - Menjalankan<br>sistem<br>- Login sebagai<br>admin atau<br>karyawan<br>- Memilih menu<br>penyewaan<br>- Mengklik menu<br>lihat penyewaan<br>alat berat<br>- Mengklik link<br>detail<br>penyewaan                                      | Menginput:<br>- Jumlah<br>pembayaran<br>Tanggal<br>pembayaran<br>Keterangan                                                     | Menampilkan<br>pesan "Anda<br>berhasil<br>menambah<br>data"  | Menampilkan<br>pesan "Anda<br>berhasil<br>menambah<br>data"  | Baik        |
| $\overline{2}$ | Pengujian<br>pada<br>menambah<br>data<br>pembayaran  | - Menjalankan<br>sistem<br>- Login sebagai<br>admin atau<br>karyawan<br>- Memilih menu<br>penyewaan<br>- Mengklik menu<br>lihat penyewaan<br>alat berat<br>- Mengklik link<br>detail<br>penyewaan                                      | Menginput:<br>Jumlah<br>pembayaran<br>Tanggal<br>$\overline{a}$<br>pembayaran<br>Keterangan<br>Dan salah satu<br>belum terinput | Menampilkan<br>pesan "Data<br>belum terinput<br>semua"       | Menampilkan<br>pesan "Data<br>belum terinput<br>semua"       | <b>Baik</b> |
| 3 <sup>1</sup> | Pengujian<br>pada<br>menghapus<br>data<br>pembayaran | - Menjalankan<br>sistem<br>- Login sebagai<br>admin atau<br>karyawan<br>- Memilih menu<br>penyewaan<br>- Mengklik menu<br>lihat penyewaan<br>alat berat<br>- Mengklik link<br>detail<br>penyewaan<br>- Mengklik link<br>menghapus data |                                                                                                    | Menampilkan<br>pesan "Anda<br>berhasil<br>menghapus<br>data" | Menampilkan<br>pesan "Anda<br>berhasil<br>menghapus<br>data" | <b>Baik</b> |

**Tabel 5.5 Tabel Pengujian Mengelola Data Pembayaran**

# **Tabel 5.6 Tabel Pengujian Mengelola Data Kategori**

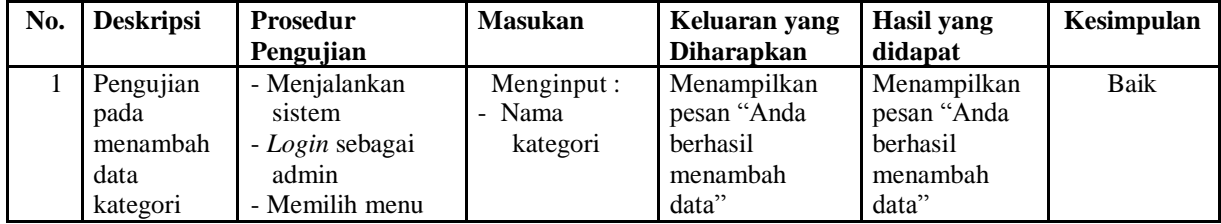

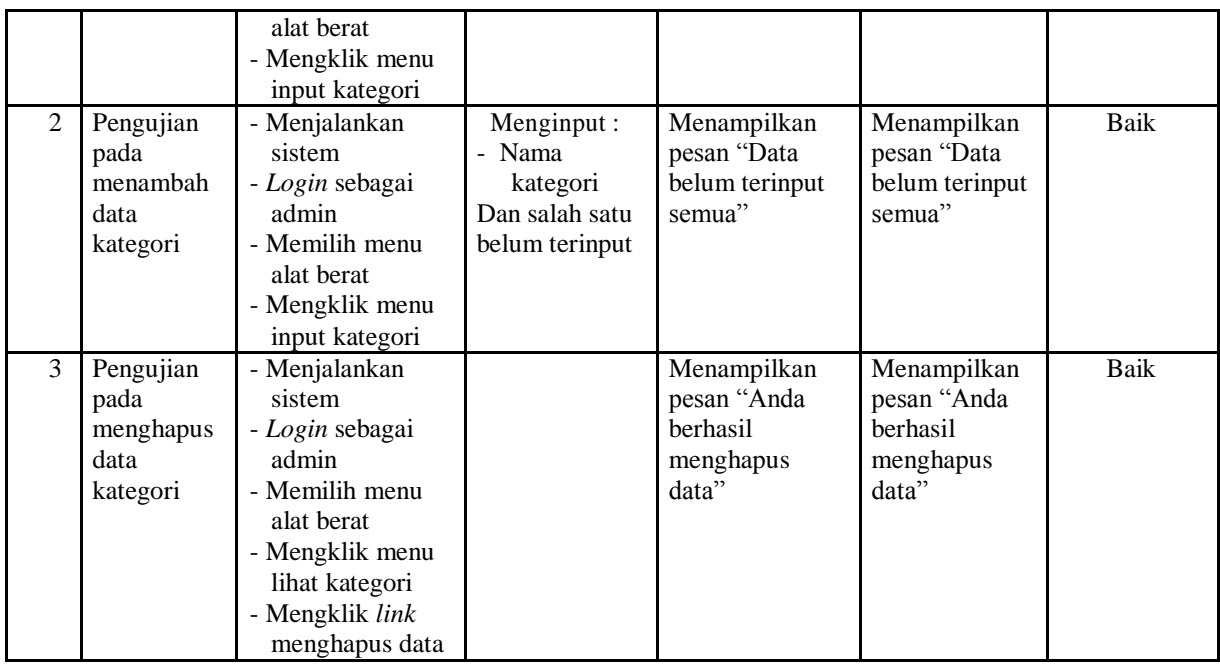

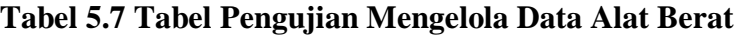

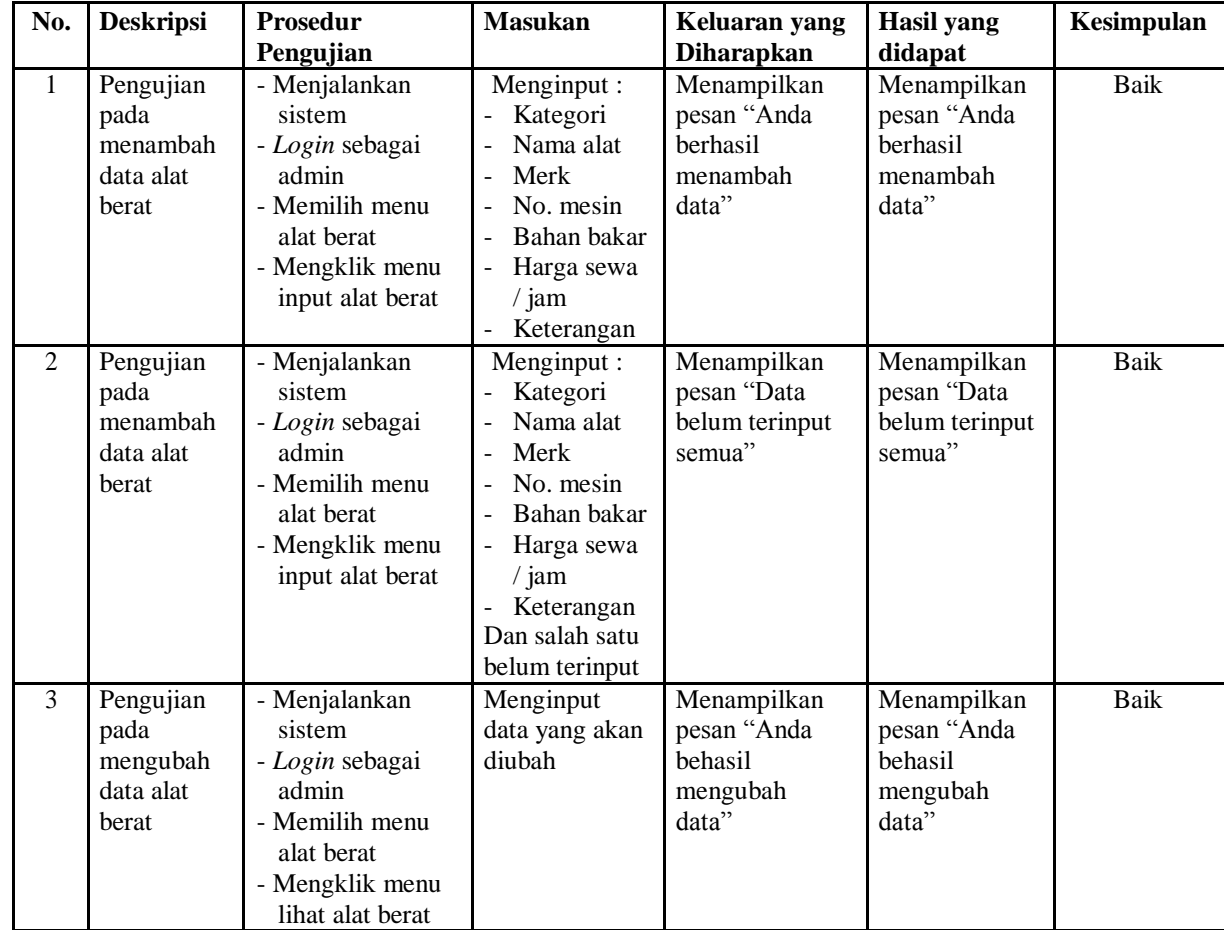

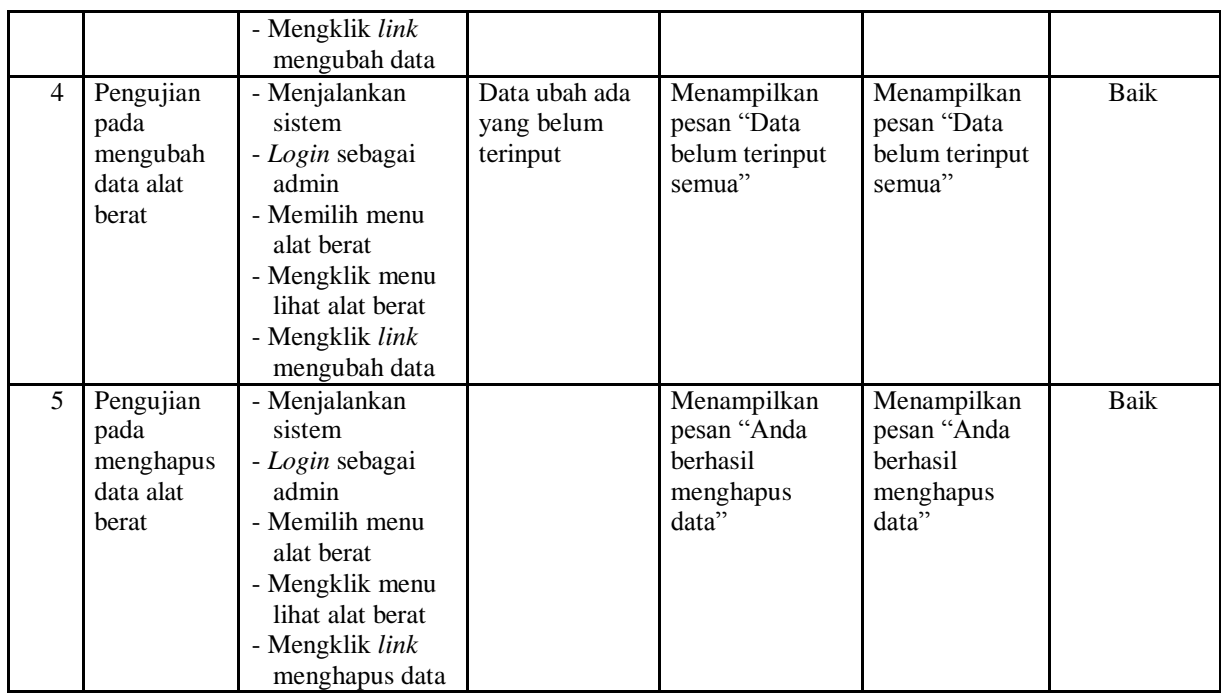

# **Tabel 5.8 Tabel Pengujian Mengelola Data Pengguna**

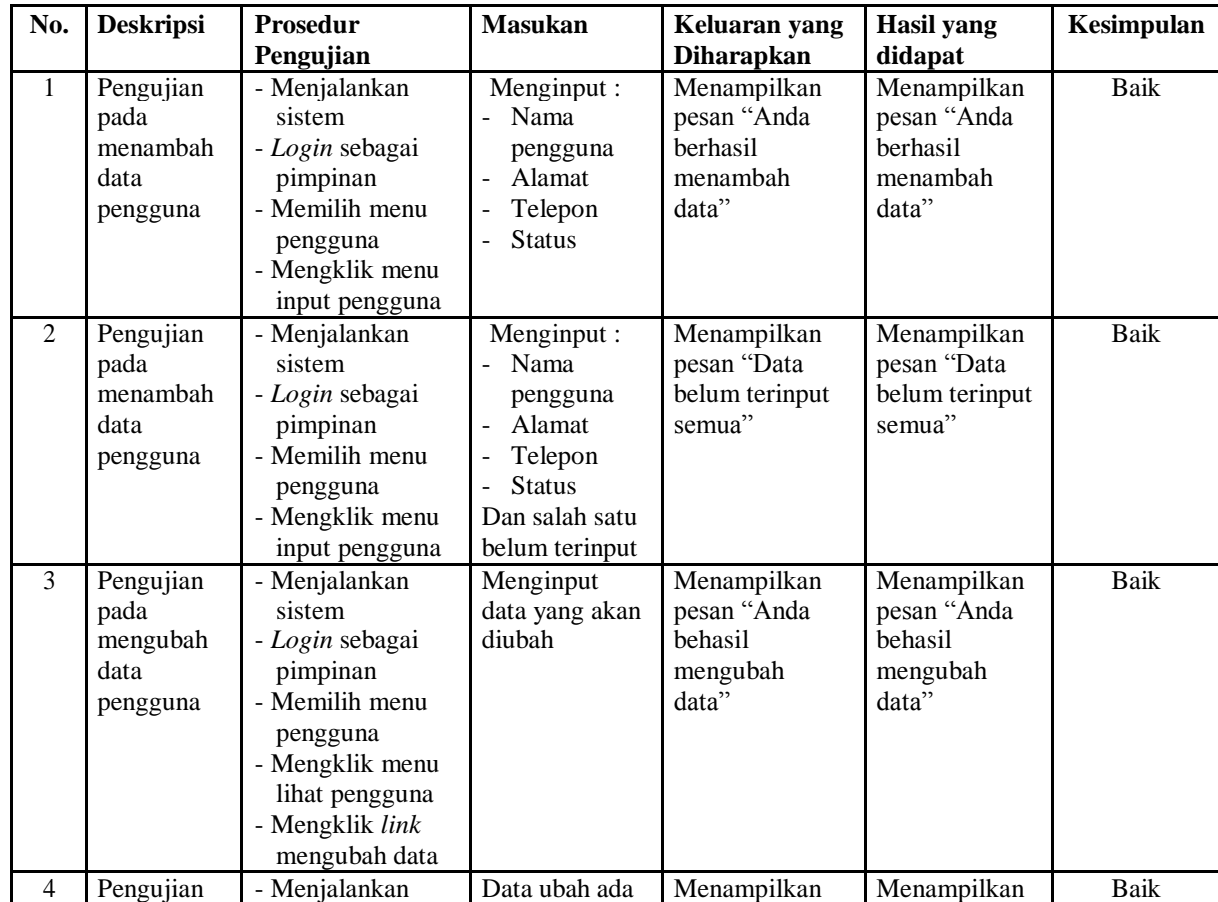

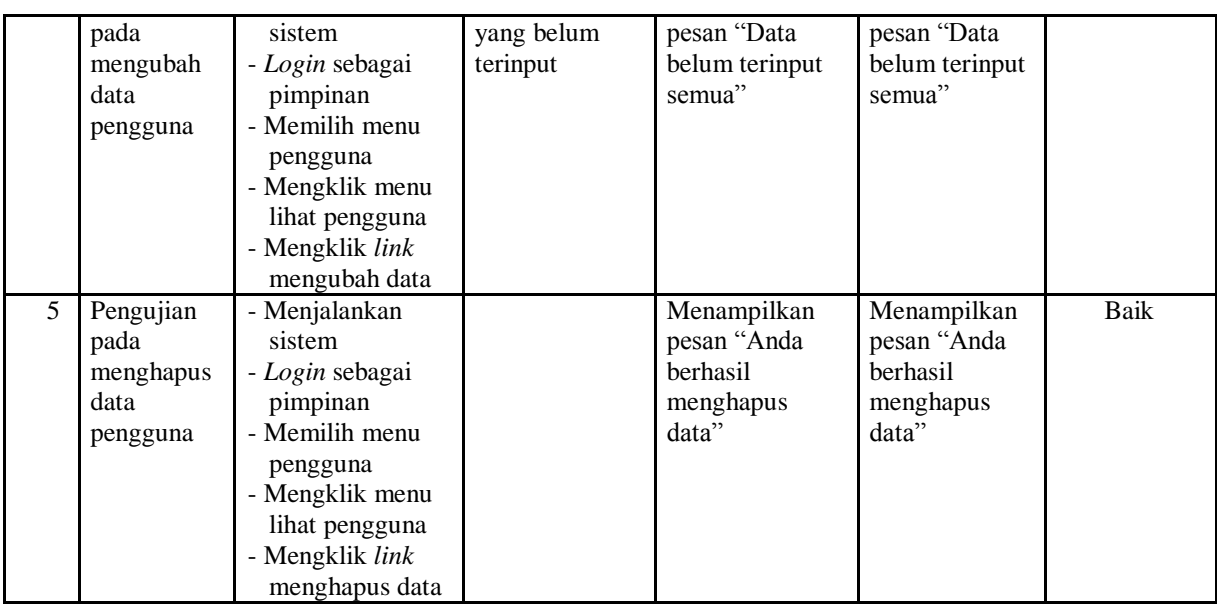

#### **5.3 ANALISIS HASIL YANG DICAPAI OLEH SISTEM**

Analisis hasil yang dicapai oleh sistem informasi penyewaan alat berat menggunakan bahasa pemograman PHP dan DBMS MySQL untuk memberikan solusi terhadap permasalahan yang terjadi pada PT. Batanghari Sembilan Jambi, antara lain :

- 1. Sistem dapat melakukan pengelolaan data penyewaan alat berat yang terdiri dari data *customer*, data kategori, data alat berat, data penyewaan alat berat, menghitung total biaya penyewaan dan total penggunaan bahan bakar dan total pembayaran sehingga mengurangi terjadinya kesalahan dalam pengolahan data
- 2. Sistem juga dapat melakukan pengecekan status ketersediaan alat berat
- 3. Sistem yang dirancang juga memberikan kemudahan dalam rekapitulasi laporan secara otomatis tanpa harus melakukan rekap data satu per satu khususnya untuk laporan penyewaan alat berat yang telah terintegrasi dengan data penggunaan bahan bakar dan pembayaran.

#### **5.3.1 Kelebihan Sistem**

Adapun kelebihan dari sistem baru ini adalah sebagai berikut :

- 1. Sistem dapat melakukan pengolahan data penyewaan alat berat secara terkomputerisasi sehingga dapat melakukan pencarian, menambah, mengubah, dan menghapus data sesuai keinginan dari pengguna sistem.
- 2. Sistem juga telah terintegrasi antara alat berat, penyewaan, penggunaan bahan bakar dan pembayaran sehingga dapat melihat status ketersediaan alat berat, total penggunaan bahan bakar dan total pembayaran.
- 3. Sistem juga dapat membuat rekapitulasi laporan khususnya untuk penyewaan alat berat yang dapat ditampilkan berdasarkan tanggal yang dipilih oleh pengguna sistem dan dapat dicetak sesuai dengan kebutuhannya

#### **5.3.1 Kekurangan Sistem**

Dan kekurangan dari sistem baru ini adalah sebagai berikut :

- 1. Belum terdapat fitur yang dapat menghitung biaya yang dikeluarkan saat penyewaan alat berat.
- 2. Belum tersedianya pengaturan keamanan pada jaringan sistem.